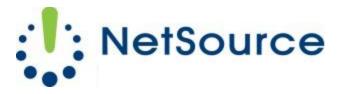

3700 South Pine Avenue Ocala, FL 34471 Local (352) 732-7700 Toll Free (800) 709-3240 support@netsourcemedia.com www.netsourcemedia.com

## **NetSource E-mail Setup – Apple OS X Mail (First Time Use)**

Step 1 - Launch Apple Mail.

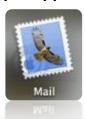

## Step 2

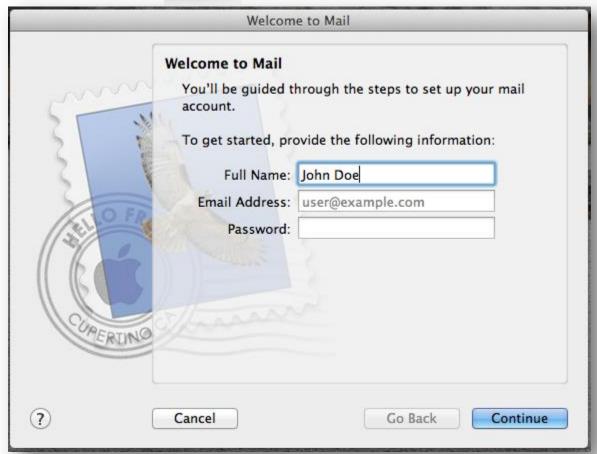

Fill in the requested fields and click **Continue**.

| Welcome to Mail |                       |                 |          |  |  |
|-----------------|-----------------------|-----------------|----------|--|--|
|                 | Incoming Mail Server  |                 |          |  |  |
| mm              | Account Type:         | <b>№</b> POP    | \$       |  |  |
| 3 1             | Description:          | (optional)      |          |  |  |
| 2 \ \           | Incoming Mail Server: | pop.nsource.com |          |  |  |
| 0.50            | User Name:            |                 |          |  |  |
| (31)            | Password:             |                 |          |  |  |
| 16              |                       |                 |          |  |  |
|                 |                       |                 |          |  |  |
| CORERINO        |                       |                 |          |  |  |
|                 |                       |                 |          |  |  |
| ?               | Cancel                | Go Back         | Continue |  |  |

Fill in the following requested information and click **Continue**.

Account Type: POP

**Description:** [enter your full email address]

Incoming Mail Server: pop.rvusa.com

Step 4

| Welcome to Mail |                       |                        |          |  |  |
|-----------------|-----------------------|------------------------|----------|--|--|
|                 | Outgoing Mail Server  |                        |          |  |  |
| more            | Description:          | (optional)             |          |  |  |
| 5 1             | Outgoing Mail Server: | smtp.nsource.com       | ▼        |  |  |
| 2 \ 3           |                       | ✓ Use only this server |          |  |  |
| 3 \ \           | ✓ Use Authentication  |                        |          |  |  |
| OFR             | User Name:            |                        |          |  |  |
|                 | Password:             | •••••                  |          |  |  |
| 11 6            |                       |                        |          |  |  |
| 11 16           |                       |                        |          |  |  |
| CURERINO        |                       |                        |          |  |  |
| C.A.C.I.S.      |                       |                        |          |  |  |
|                 |                       |                        |          |  |  |
| (?)             | Cancel                | Go Back                | Continue |  |  |
|                 |                       |                        |          |  |  |

Fill in the following requested information and click **Continue**.

**Description:** [enter your full email address]

Outgoing Mail Server: smtp.rvusa.com

Use Only This Server: Yes. Make sure this box is checked.
Use Authentication: Yes. Make sure this box is checked.
Username: [enter your full email address]
Password: [enter the email account password]

## Step 5

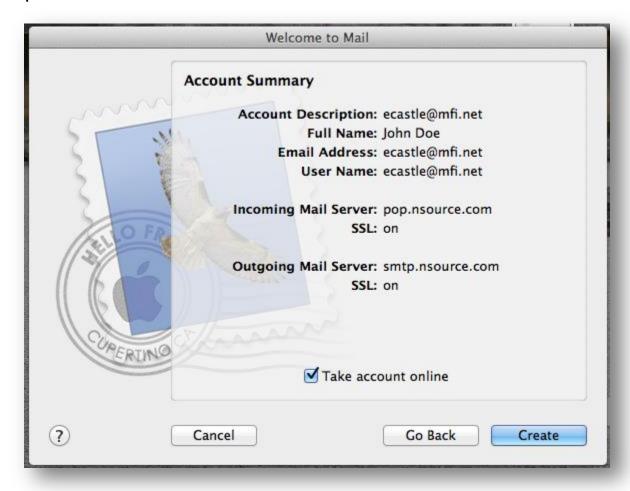

Confirm that the information is correct on the above screen and click on **Create**.

## Step 6

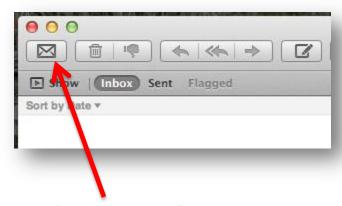

Press the "Get New Messages" envelope button as illustrated above to receive your email. To change the interval at which Apple Mail checks for new email, click on the Mail pull down menu near the top left of your screen, select Preferences, select the General tab and modify the time interval next to "Check For New Messages."